# 特定健診情報提供(トライアングル)事業

ツール操作画面紹介

平成30年8月10日

沖縄県国民健康保険団体連合会

### 目次

#### • ログイン

- メイン画面(トライアングル候補者リスト)
- データ入力/修正画面
	- 必須項目と任意項目
	- データ保存
	- エラーなし
	- エラーなし時のステータス変化
	- エラーあり
	- エラーあり時のステータス変化

1

- 新規追加機能
- ステータス変化まとめ
- 情報提供票出力
- 候補者検索
- CDツール画面

• 国保連合会から配布されたユーザID、パスワードを入力してログインします

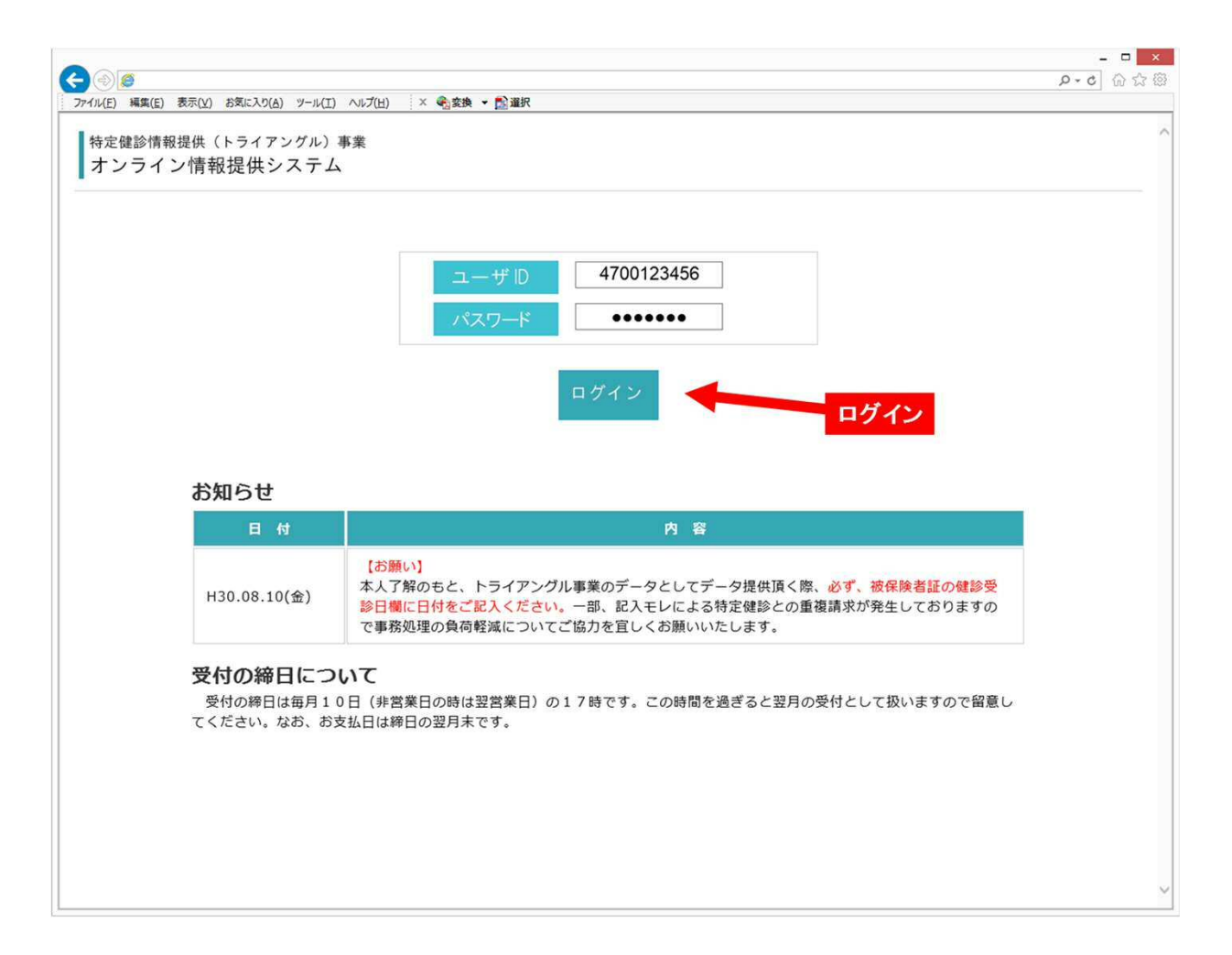

## メイン画面(トライアングル候補者リスト)

- 国保連合会が抽出した候補者および医療機関にて新規追加した対象者を表示
- 「編集」ボタンをクリックして、データ入力/修正画面に遷移します

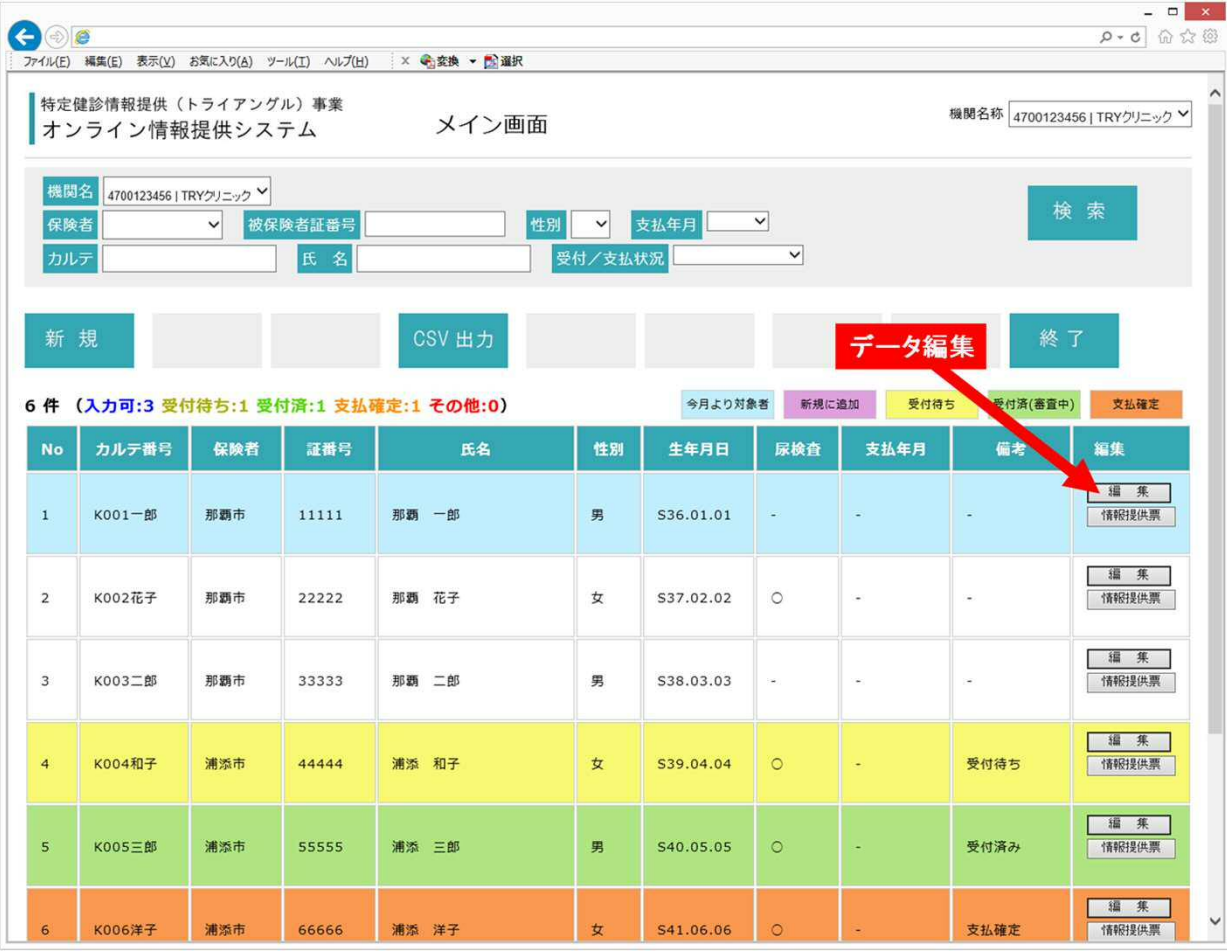

# データ入力/修正画面(必須項目と任意項目)

#### • ブルーの必須項目を全て入力すると、受付可能な状態となります

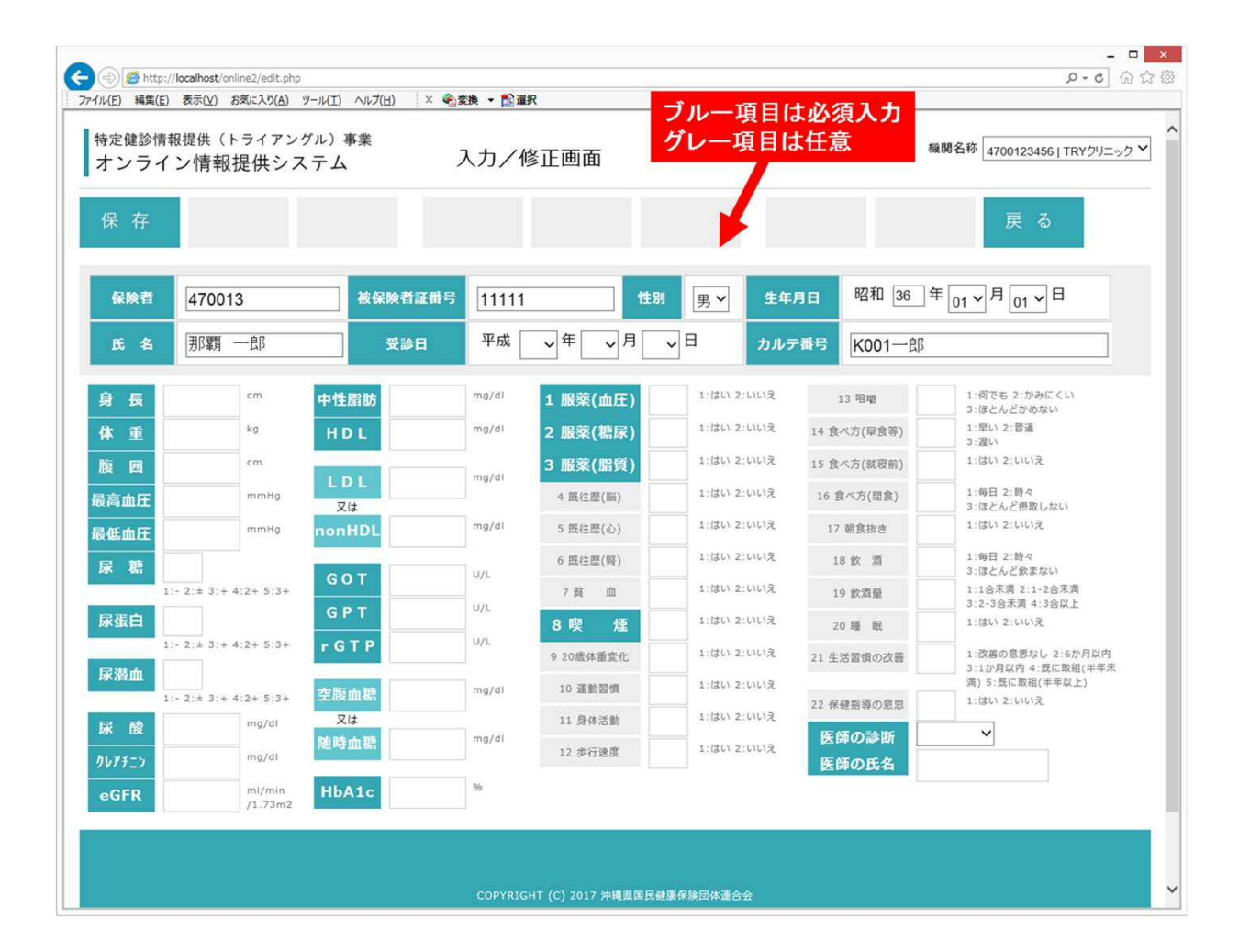

4

## データ入力/修正画面(データ保存)

• 保存ボタンをクリックして、入力したデータを保存します

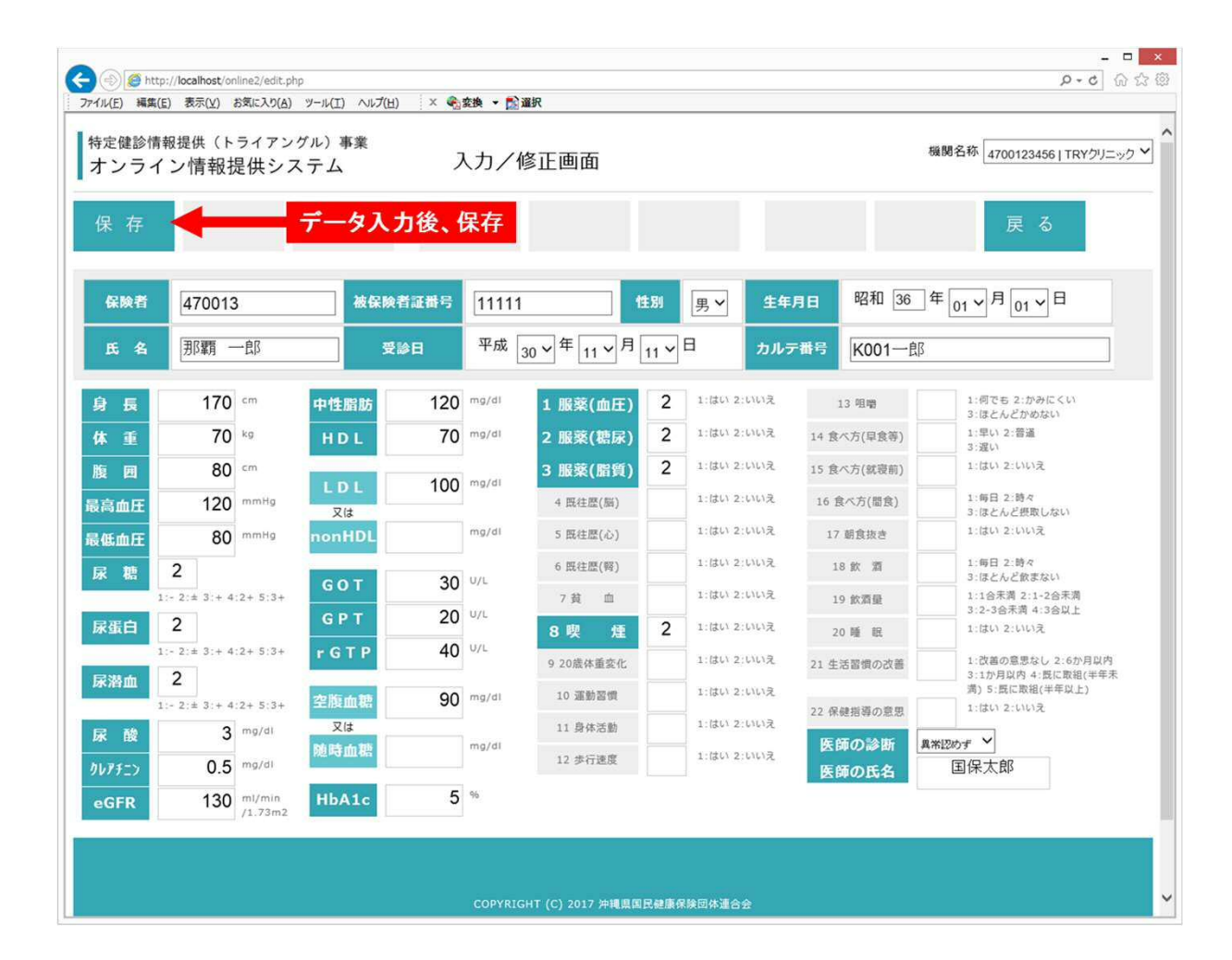

### データ入力/修正画面(エラーなし)

• 必須項目が全て入力され、入力データの形式等が全て適正な場合

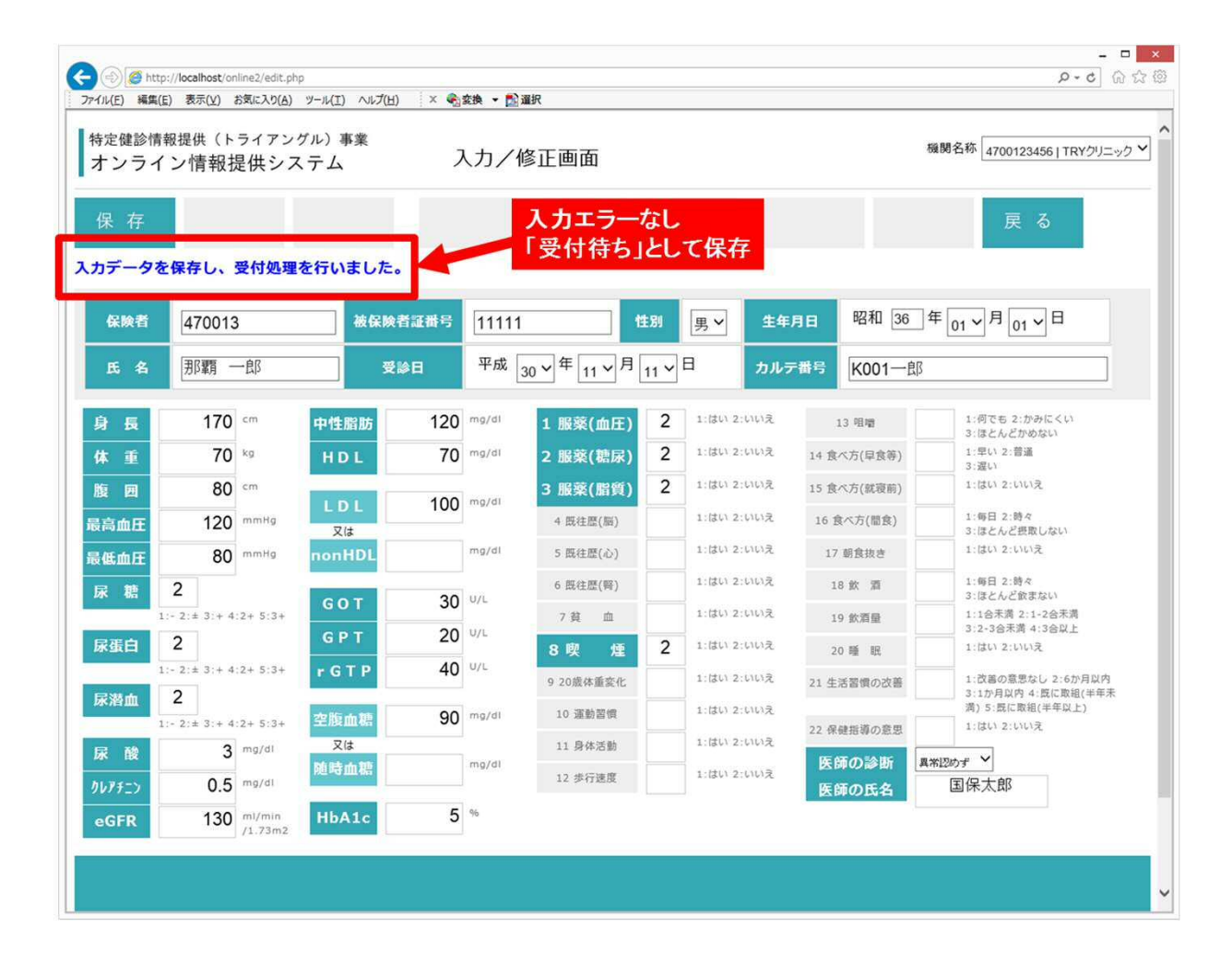

データ入力/修正画面(エラーなし時のステータス変化)

#### • 入力データにエラー無く保存された場合、ステータスが「受付待ち」となります

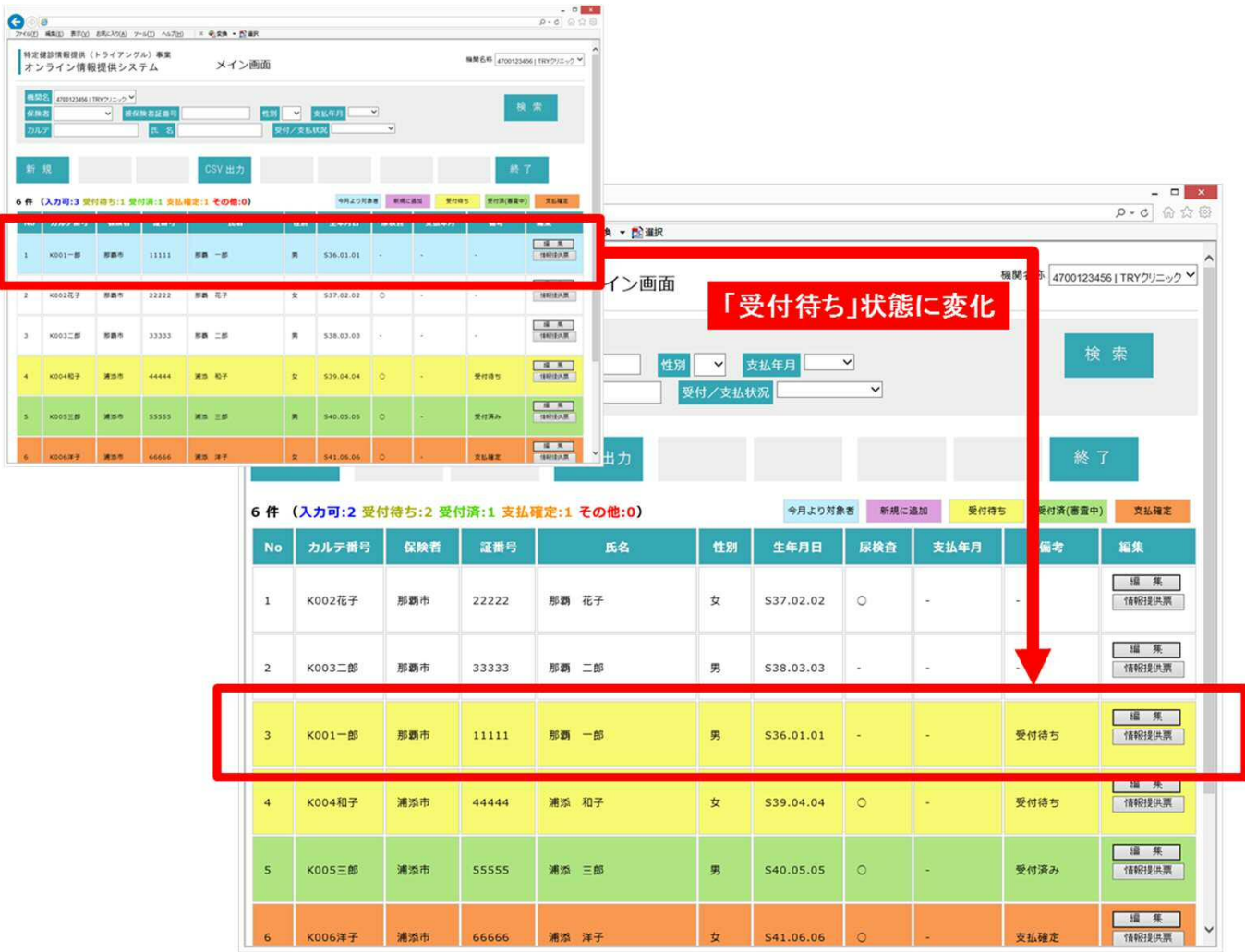

## データ入力/修正画面(エラーあり)

• 入力データにエラーがある場合、エラーメッセージを出力して保存します

• 入力途中で、一旦保存することも可能です

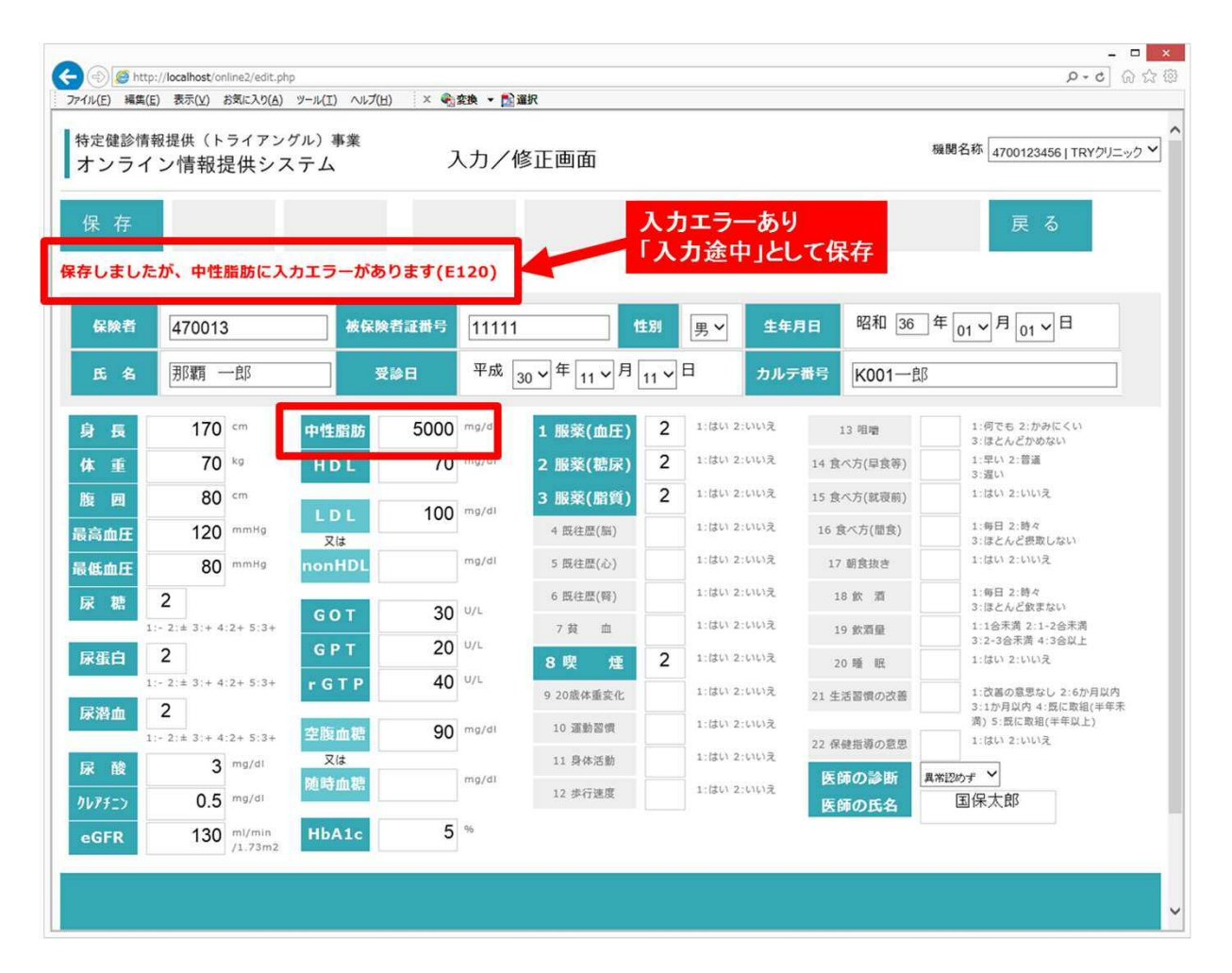

## データ入力/修正画面(エラーあり時のステータス変化)

- ステータスが「入力途中」となります
- 「編集」ボタンをクリックして、修正・続きの入力を行うことができます

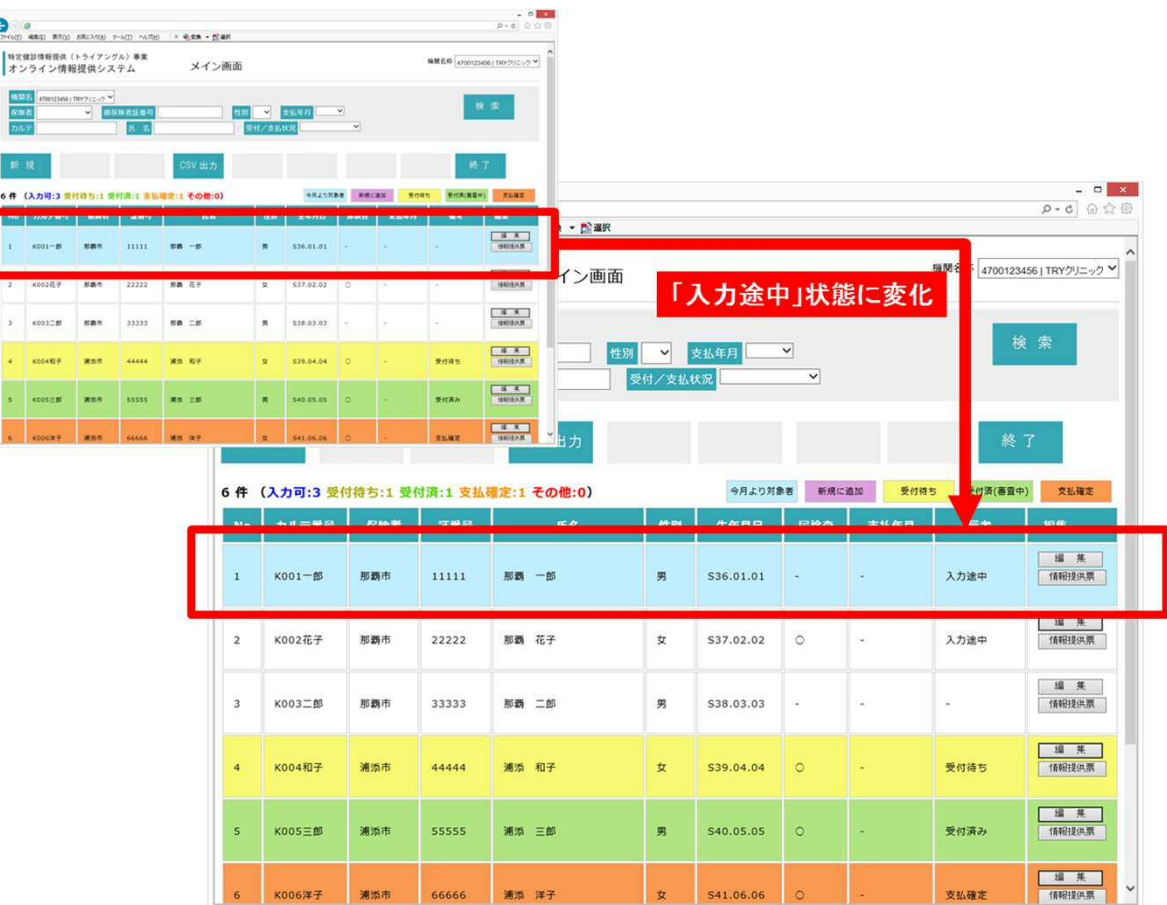

# 新規追加機能

- 候補者リストにいない患者を新規追加することができます
- 特定健診未受診など本事業の要件を満たしていることを確認の上、ご利用願います

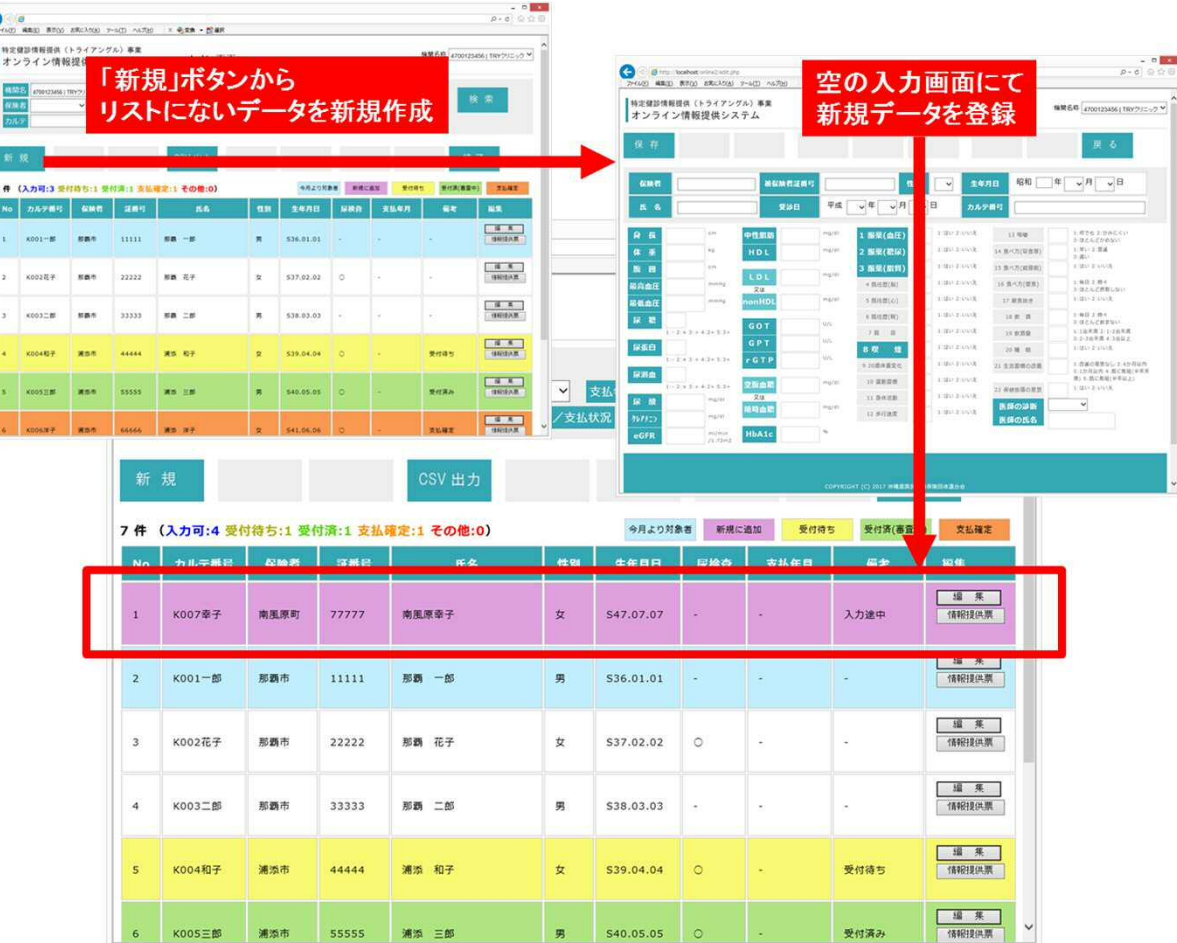

#### ステータス変化まとめ

• 各データは処理状態に応じてステータスを変化させます

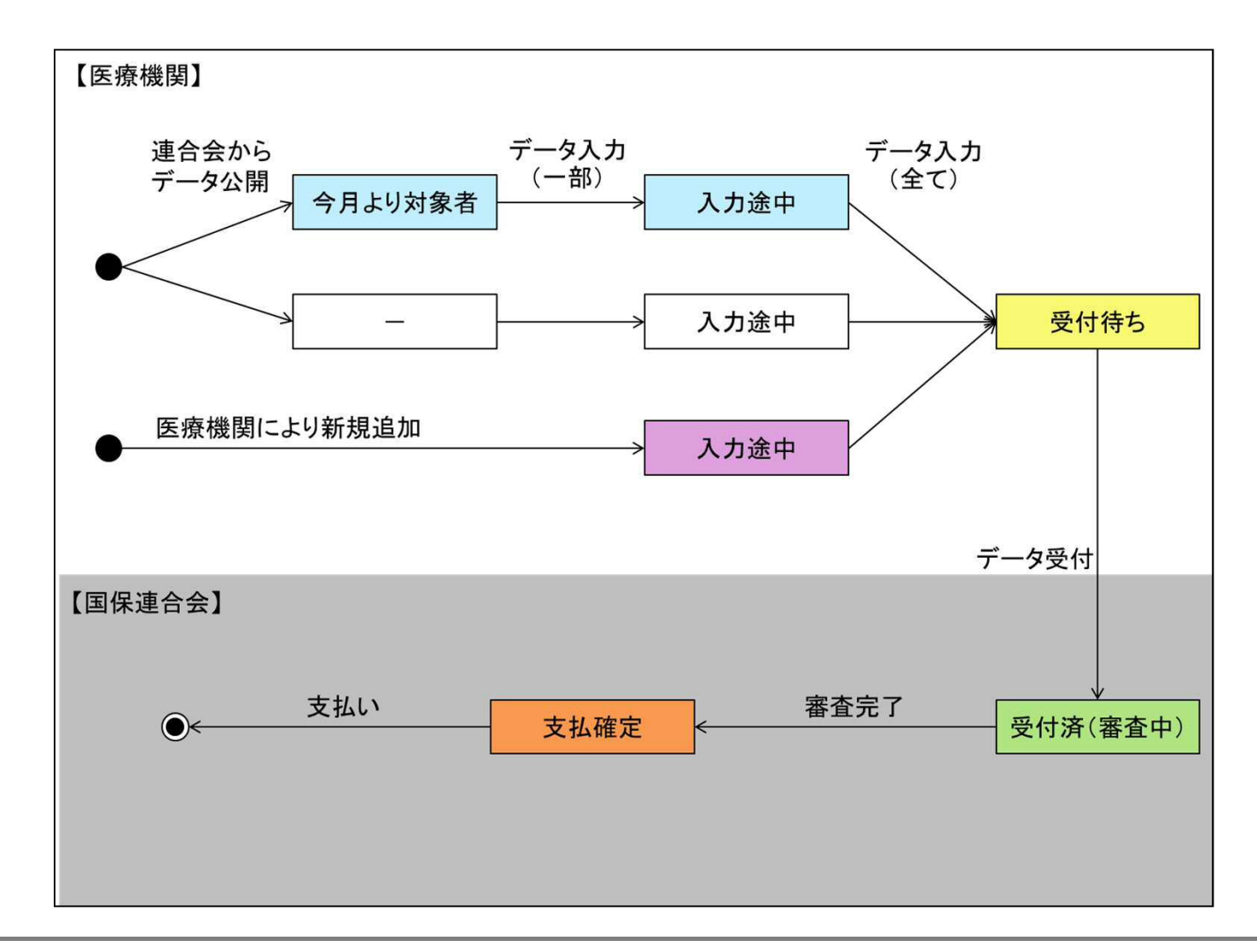

#### 情報提供票出力

#### • 情報提供票を出力することができますので、問診や同意確認にご活用ください

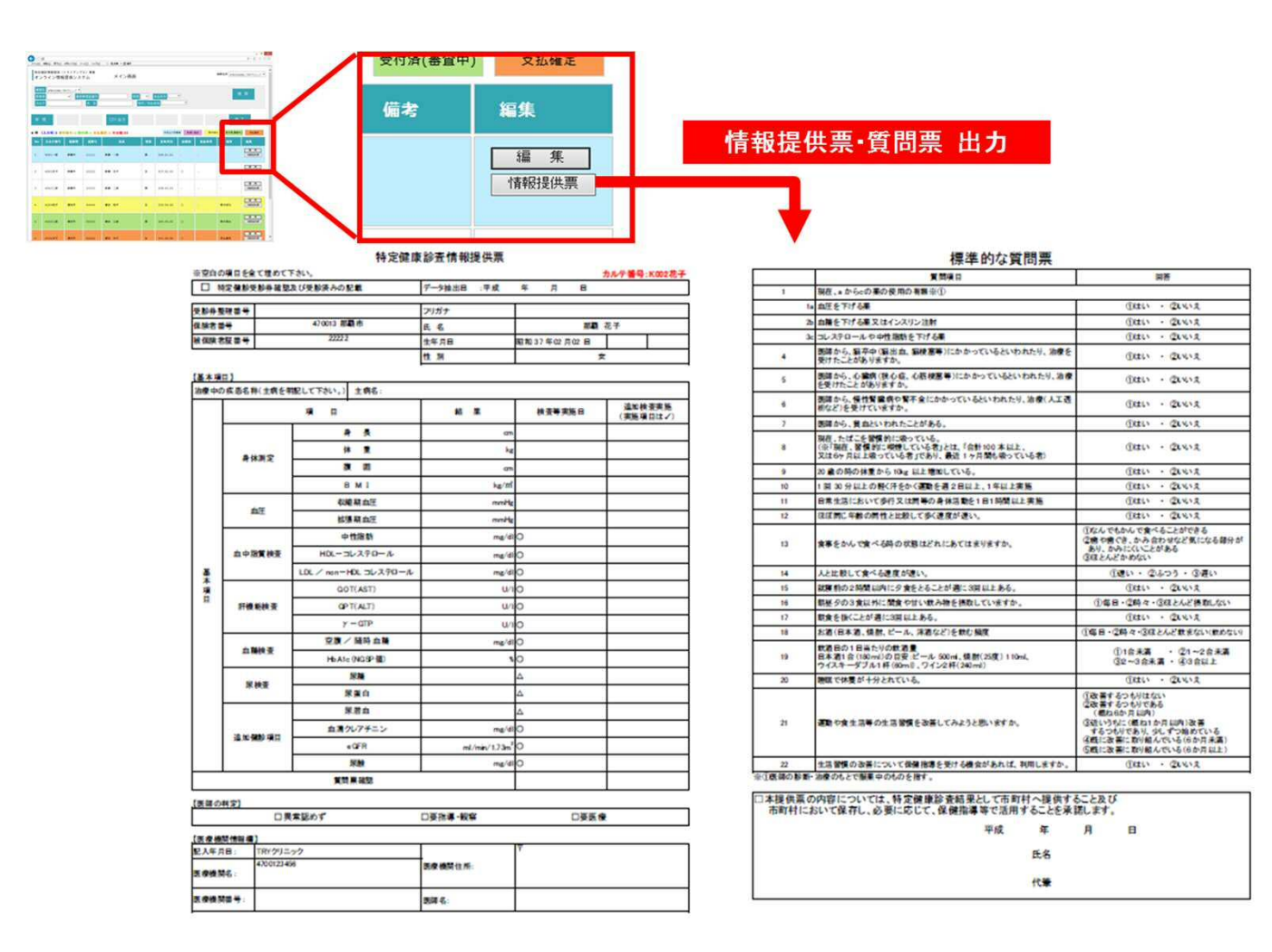

### 候補者検索

#### • 候補者リストを検索することができます

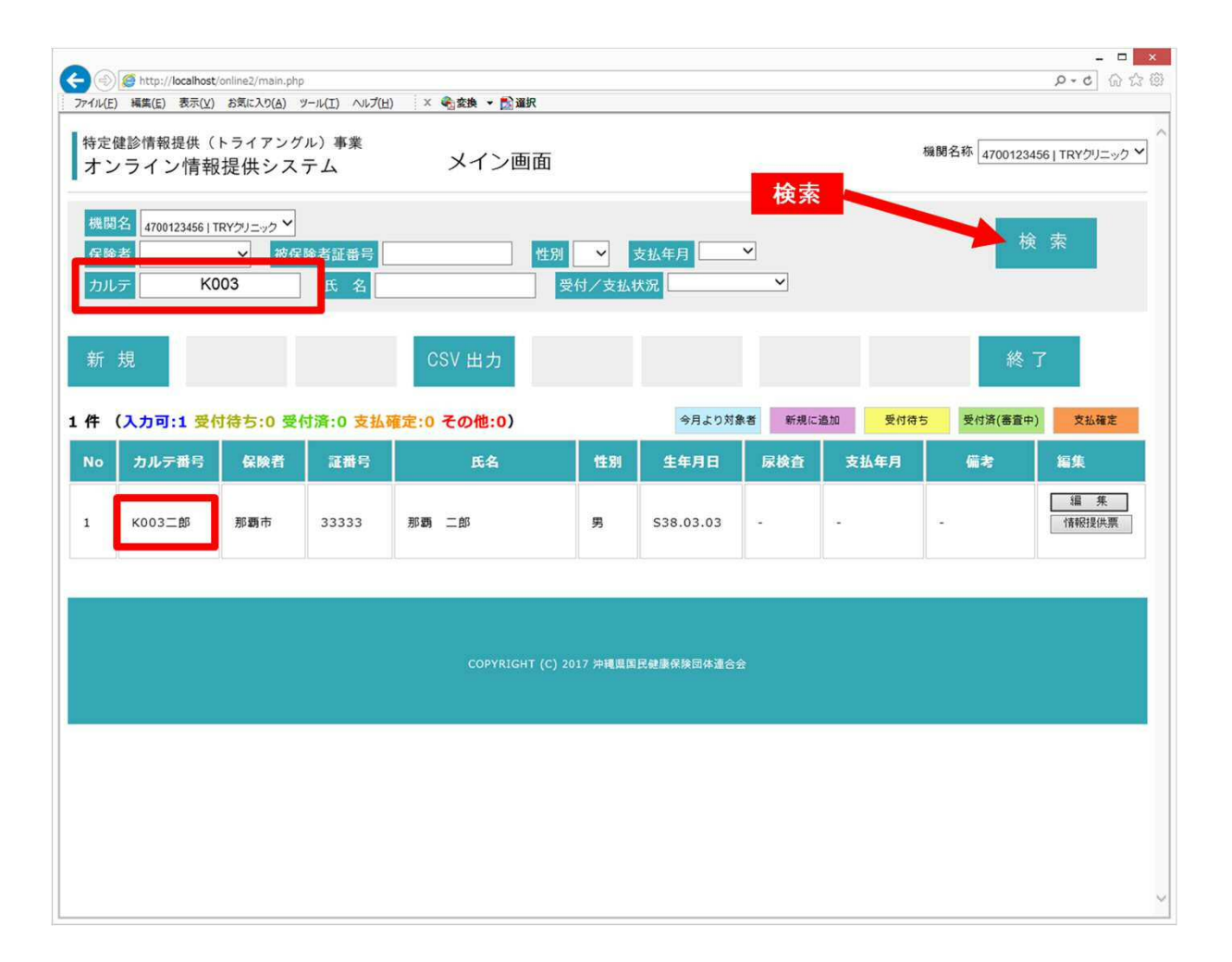

#### CDツール画面

#### • オンラインシステム以外に、CDの郵送でデータを受け渡しすることが可能です

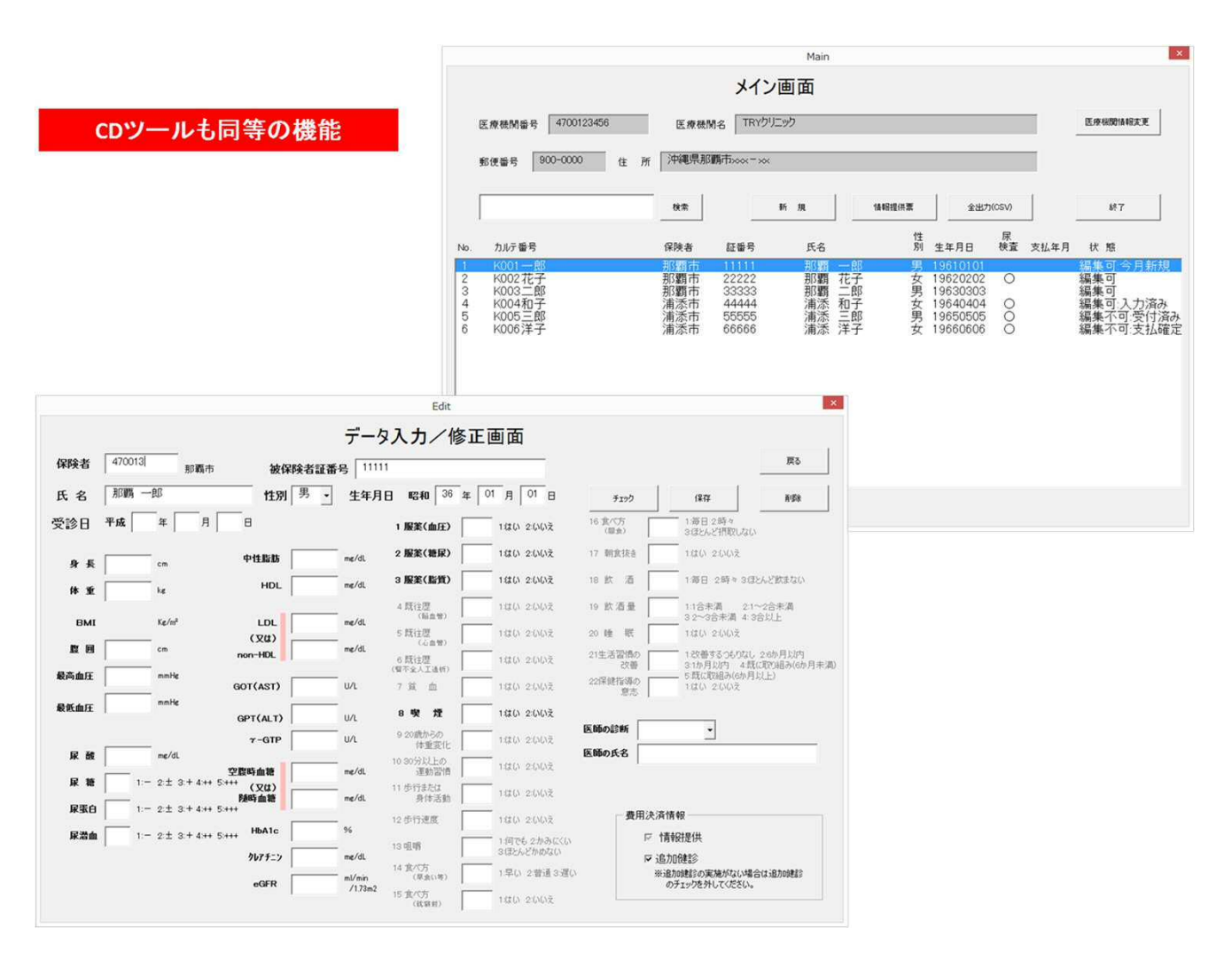